LÄGG TILL EN PRODUKT - Step by step

TEACH Á<br>I L

## **LÄGG TILL NY PRODUKT** Produktnam Produktnamn Produktens namn. Pris **REA Pris (Tidsanpassa)** Produktens pris. Under "REA" kan du sätta en rea t.ex. första  $\theta$  $\leftarrow$ ◢ dygnet. Årskurser Lägg till en eller flertal Välj till vilken ålder materialet passar. Välj produktkategori  $\ddot{A}$ mne Välj ett eller flertal ämnen. Bild □ Bildanalys Bildframställning Välj ämne och centralt innehåll från Lgr22 eller mål ur Lpfö18  $\Box$  Foto (du kan välja flera). □ Konstens historia Teckning / Måler Engelska  $\Box$  Läsa Resurstyp Arbetsblad Arbetshäfte **∩** Årslicens Välj vilken resurstyp det är (Valfri funktion). □ Bedömningsstöc □ Begrepp ∩ Bildstöd Clip art Dekor Beskrivning @ Skriv en produkttext. **SKAPA PRODUKT** Klicka på "SKAPA PRODUKT". Sidan kommer att uppdateras.

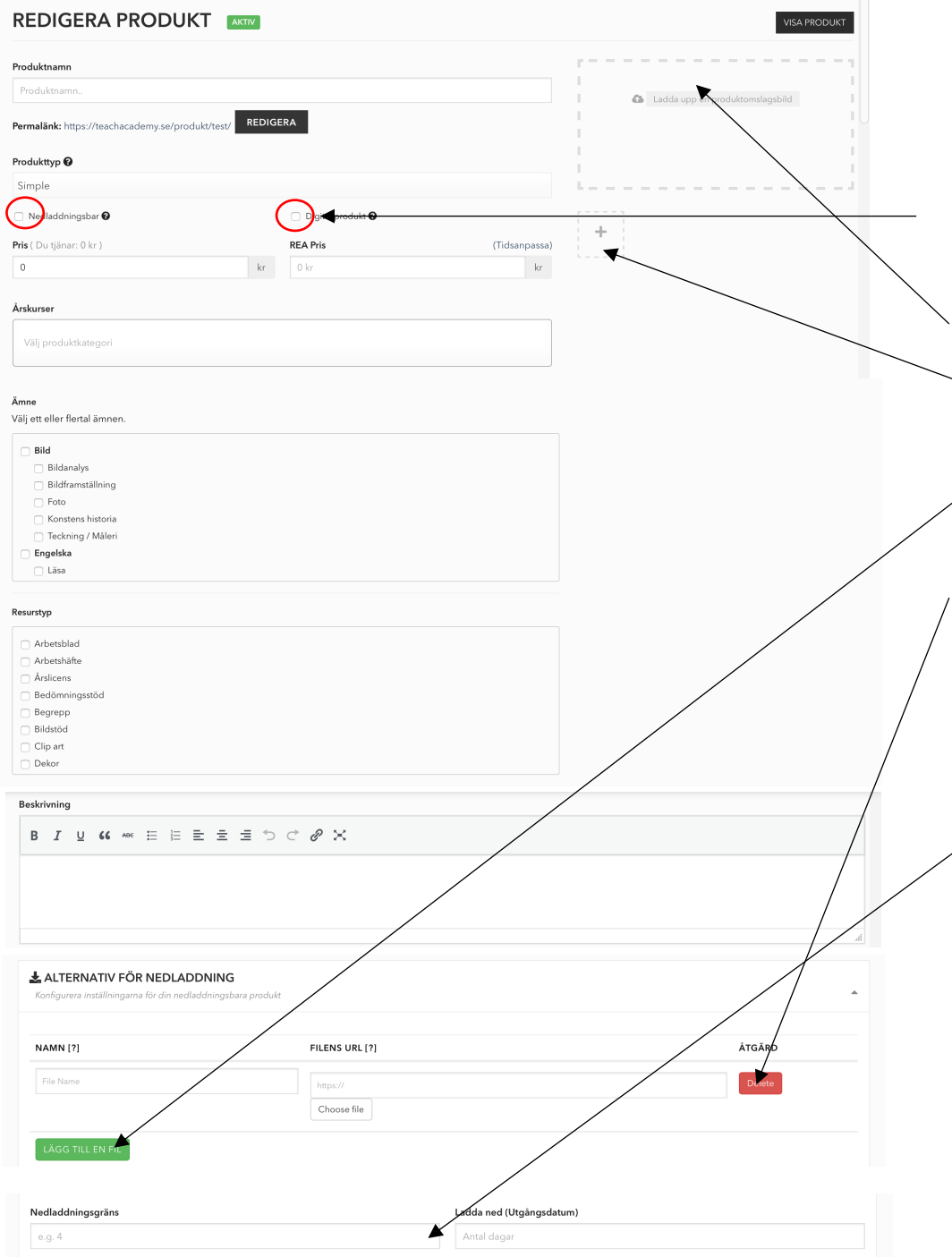

Nu ser sidan ut så här. Dubbelkolla ditt produktnamn, pris, årskurs, ämne och resurstyp så att du skrivit och klickat i rätt.

Viktigt 1! Klicka i båda rutorna för "nedladdningsbar" och "digital produkt" så inte kunden tror att något skickas på posten.

Viktigt 2 ! Här lägger du till din kvadratiska produktbild. I galleriet under kan du använda valfritt format på dina bilder.

Viktigt 3 ! Här lägger du den eller de filer som kunden får tillgång till. OBS: Om du upptäcker ett fel i materialet, eller vill uppdatera det och tillgängliggöra en ny fil: <u>Klicka e</u>j på "delete". Ladda istället upp den nya, korrekta filen genom att klicka på "choose file". Adressen till filen skrivs då över och de som eventuellt redan har köpt materialet kan ladda ner det på nytt (och du slipper att maila ut de tillrättade filerna till kunderna).

Nedladdningsgräns: (valfri funktion) Här väljer du om kunden ska kunna ladda ner materialet ett visst antal gånger. Observera dock att om kunden förbrukar nedladdningsgränsen genom att t.ex. öppna materialet i mobilen, sedan i datorn hemma, för att sedan vilja öppna det igen på jobbet, så kan gränsen löpa ut om du valt ett få antal nedladdningar. Du kan då komma att behöva maila ut materialet till en missnöjd kund. Så sätt minst 5 som gräns om du vill ha en. Annars lämna rutan tom.

*Planerar du att sälja årslicenser måste detta fält vara tomt på samtliga av dina produkter.* 

.

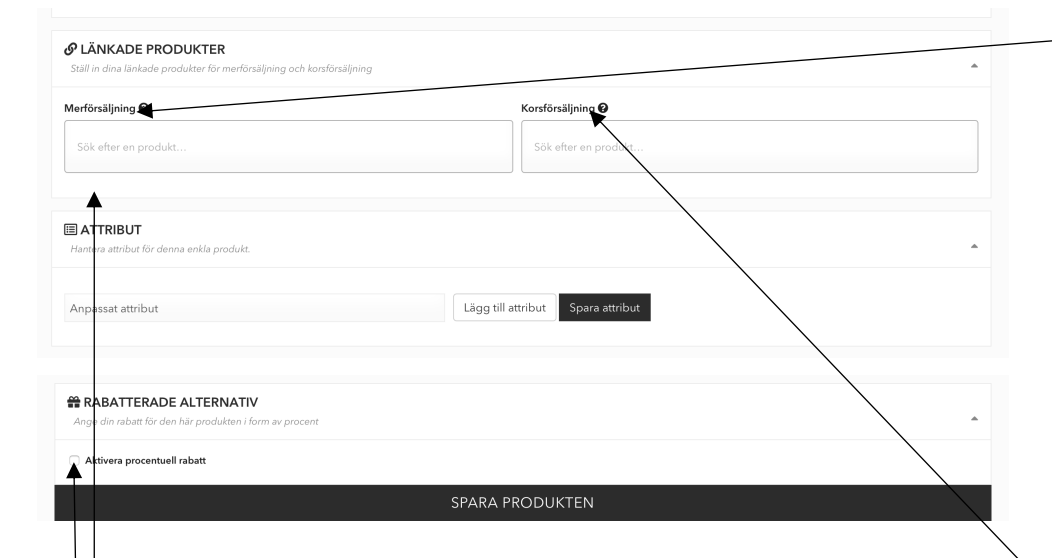

Attribut: (valfri funktion) Denna funktion används för att skapa variationer av samma produkt. Om du t.ex. skapar ett väggalfabet med olika färger på ramarna kan du istället för att skapa tre separata produkter välja tre olika attribut för ramfärgerna.

Aktivera procentuell rabatt: (valfri funktion) Klicka i här om du vill att det ska skapas en rea på produkten på obestämd tid.

Merförsäljning: (valfri funktion) Här väljer du ut vilka produkter som kommer ligga under rubriken *"Du gillar kanske också … "*  Rekommendera förslagsvis material om det finns i samma serie, eller liknande eller relaterade material. Om någon t.ex. är inne och tittar på materialet "formhjälparna" kommer det se ut så här under produkten:

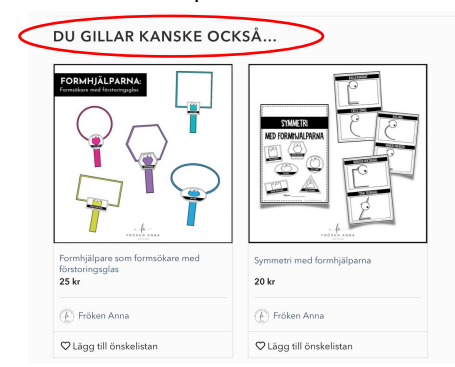

Korsförsäljning: (valfri funktion) Om du klickar i produkter här kommer de rekommenderas i kundens varukorg under rubriken *"du kanske är intresserad av …".* Om någon t.ex. köper materialet "formhjälparna" kommer det se ut så här i kundens varukorg:

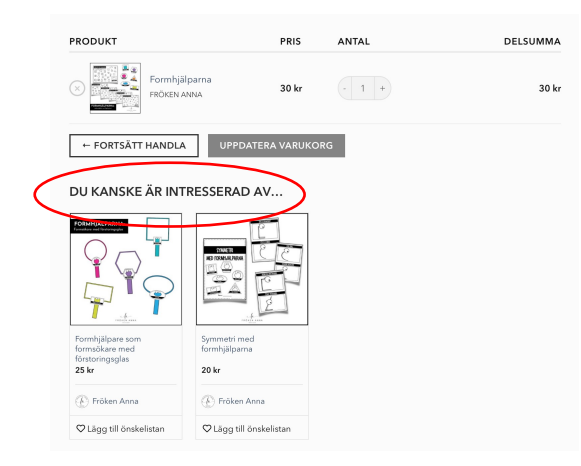